# Indstillinger til kørsel af *artus*® CT/NG QS-RGQ-kittet (Rotor-Gene® Q-software 2.1)

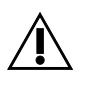

Kontroller, om der er nye reviderede udgaver af elektronisk mærkning på www.qiagen.com/products/artusctngqsrgqkitce.aspx, inden testen udføres. Den aktuelle revisionsstatus er angivet med udstedelsesdato (format: måned/år).

## Generel information

 $C_{\frac{1}{0197}}$ 

artus CT/NG QS-RGQ Kit Version 1, **REF** 4569365

## Vigtige anvisninger før start

- Brug tid på at blive fortrolig med Rotor-Gene Q, før protokollen startes. Se instrumentets brugervejledning.
- Se også Håndbog til *artus* CT/NG QS-RGQ-kit (artus *CT/NG QS-RGQ Kit Handbook*) og det relevante applikationsark på www.qiagen.com/products/artusctngqsrgqkitce.aspx.
- Sørg for, at de positive/negative kontroller samt mindst en negativ kontrol (NTC, er vedlagt kittet og pipetteres af AS-modulet) er med i hver PCR-kørsel. Fordi *artus* CT/NG QS-RGQkittet er en kvalitativ analyse, medfølger der ingen kvantificeringsstandarder.

#### Procedure

- 1. Anbring PCR-rørene i rotoren med 72 brønde på Rotor-Gene Q.
- 2. Anbring de tomme PCR-rør med låg på de tomme rotorpladser. Dette sikrer en optimal temperaturfordeling i Rotor-Gene Q.
- 3. Lås rotoren med låseringen.
- 4. Overfør cycler-filen fra QIAsymphony AS til Rotor-Gene Q-computeren.

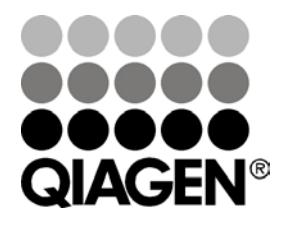

Juni 2013

Sample & Assay Technologies

5. Åbn først dialogboksen "New Run Wizard" (hjælp til ny kørsel) (Figur 1). Marker i feltet "Locking Ring Attached" (låsering vedhæftet) og klik på "Next" (næste).

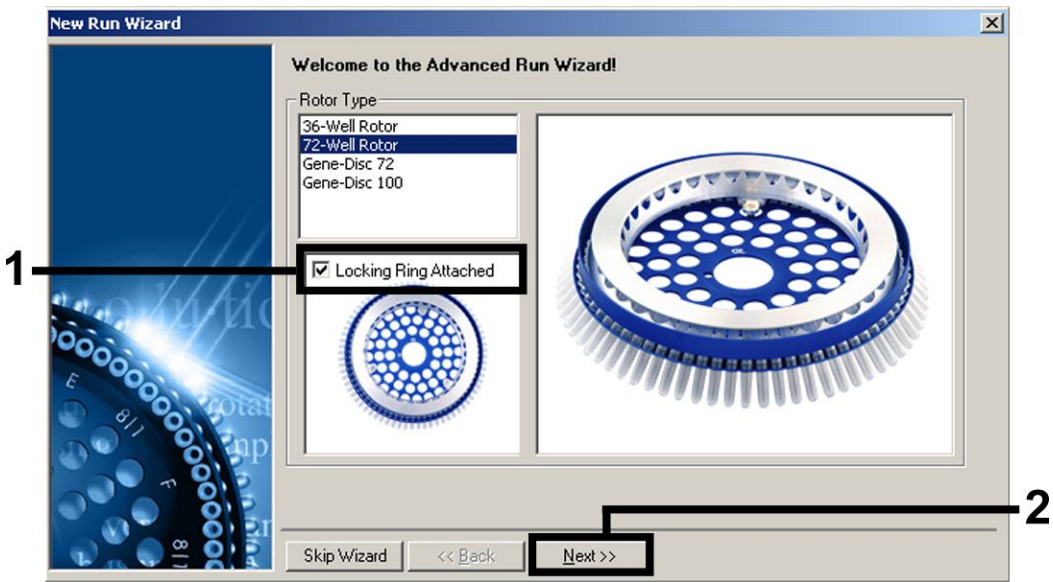

Figur 1. Dialogboksen "New Run Wizard".

6. Vælg *25* for PCR-reaktionsvolumen, og klik på "Next" (Figur 2).

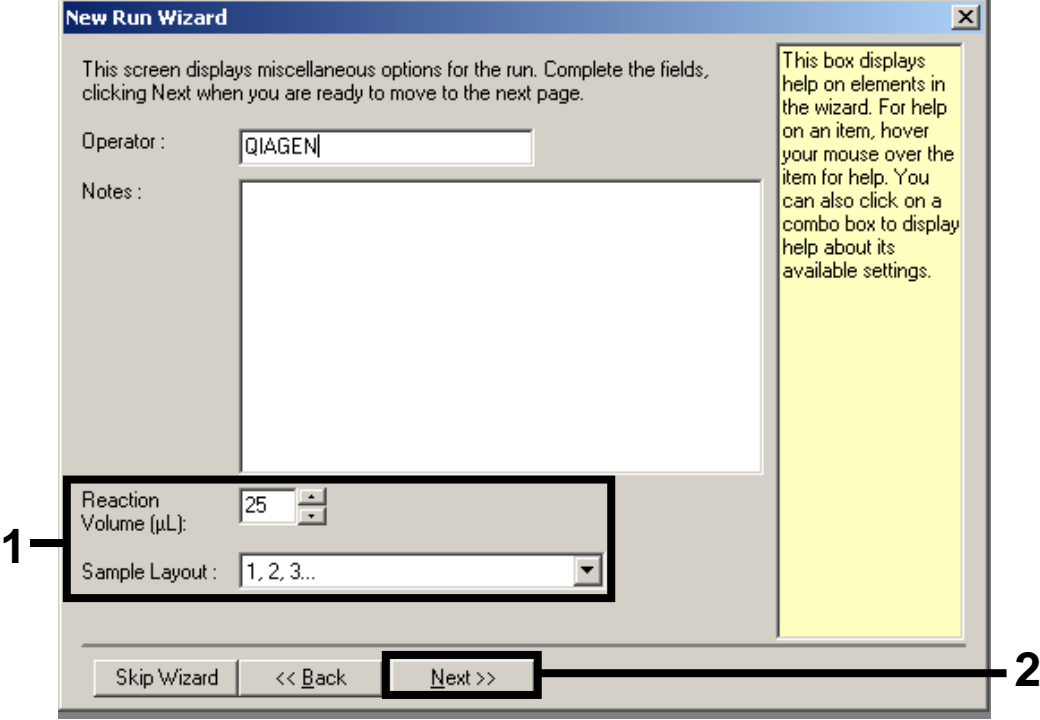

Figur 2. Indstilling af generelle analyseparametre.

7. Klik på knappen "Edit Profile" (rediger profil) i den næste dialogboks "New Run Wizard" (Figur 3). Programmer temperaturprofilen som vist i Tabel 1 vha. de vejledende screenshot, som vises på figur 3-5.

QIAsymphony RGQ-protokolark:

Indstillinger til kørsel af *artus* CT/NG QS-RGQ-kittet (Rotor-Gene Q-software 2.1) side 2 af 7

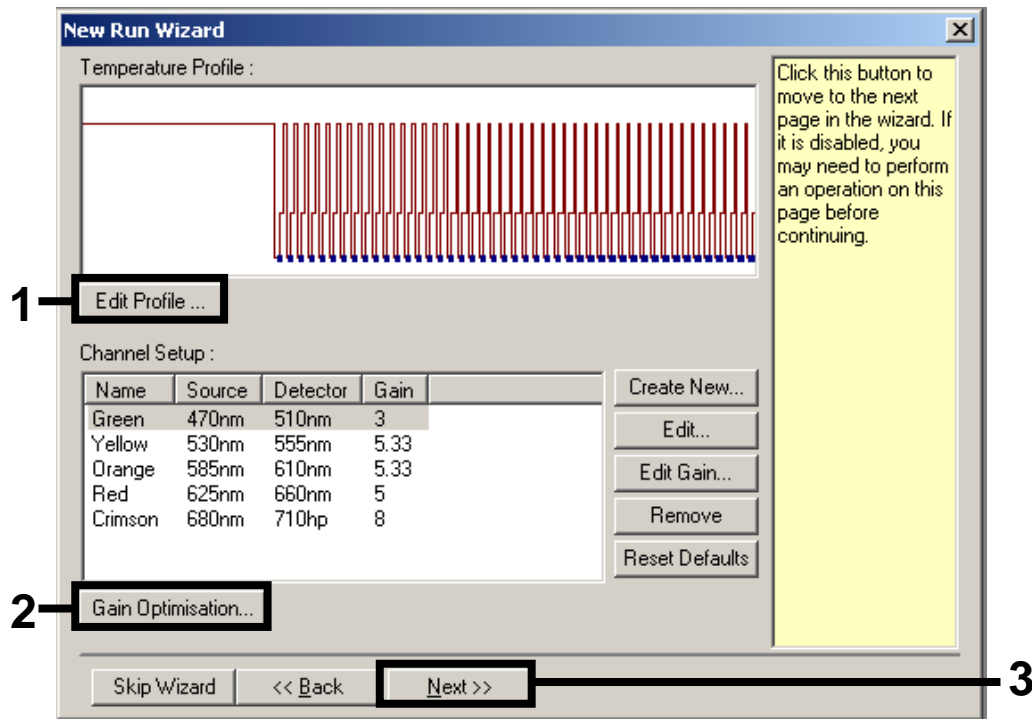

<span id="page-2-0"></span>Figur 3. Redigering af profilen.

#### Tabel 1. Temperaturprofiler for *artus* CT/NG QS-RGQ-kittet

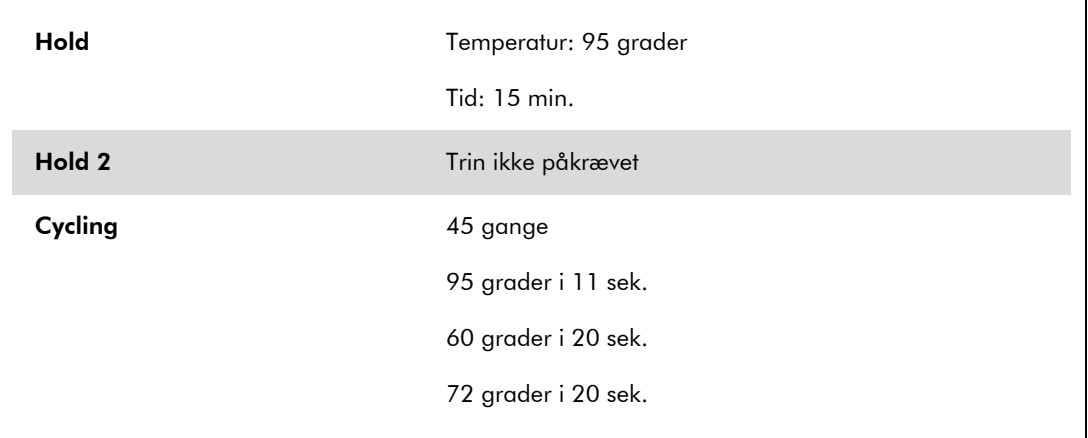

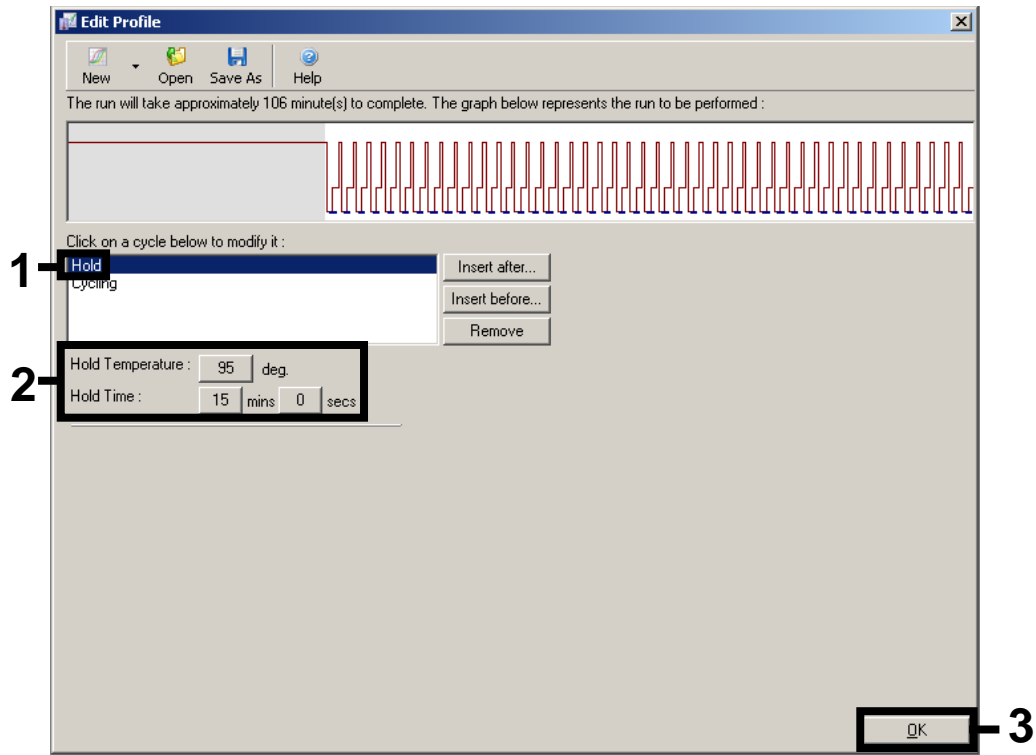

Figur 4. Indledende aktivering af hot-start enzymet

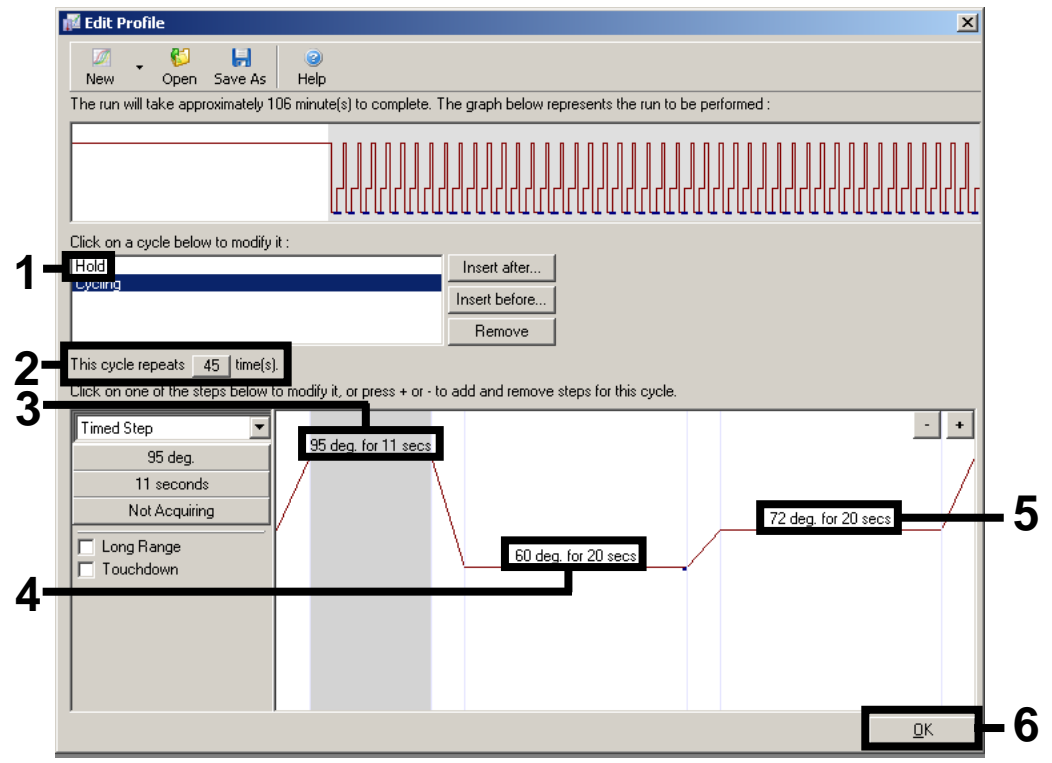

Figur 5. Amplifikation af DNA'et.

8. Detektionsområdet for fluorescenskanalerne skal bestemmes efter fluorescensintensiteterne i PCR-rørene. Klik på "Gain-Optimisation" (gainoptimering) i dialogboksen "New Run Wizard" (se Figur 3. side [3\)](#page-2-0) for at åbne dialogboksen "Auto-Gain Optimisation Setup" (opsætning af automatisk gainoptimering). Indstil kalibreringstemperaturen til *60* for at matche amplifikationsprogrammets afhærdningstemperatur (Figur 6).

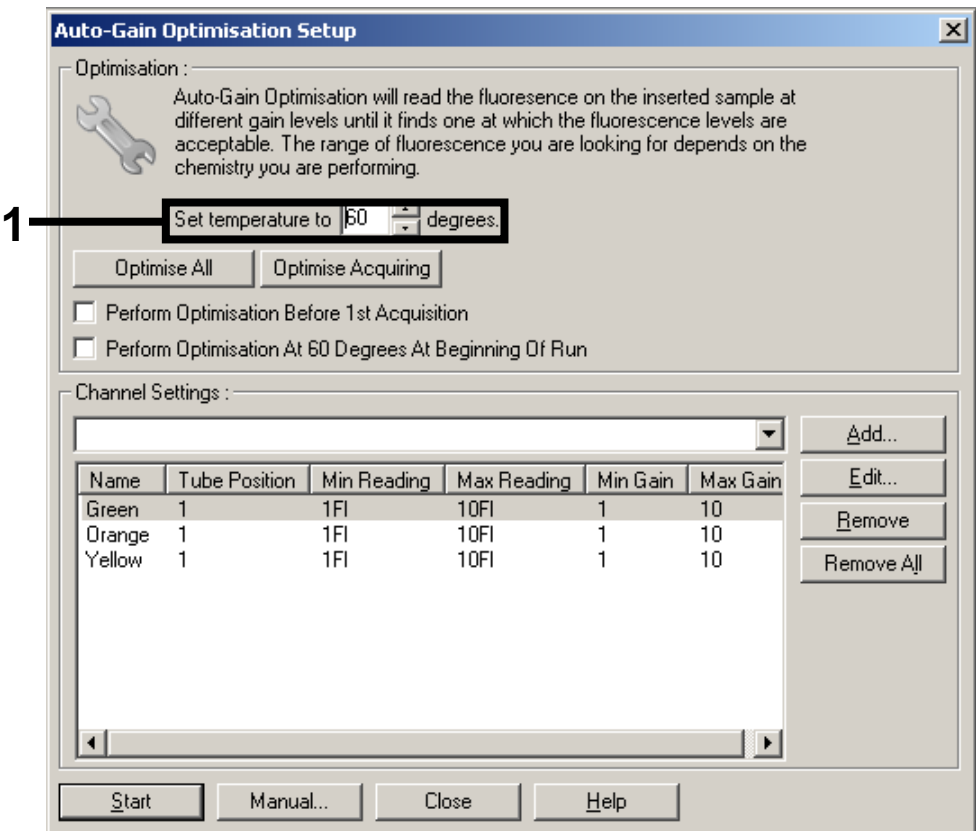

Figur 6. Justering af fluorescenskanalens følsomhed.

9. Juster gain-optimering. Vælg en "Target Sample Range" (prøvemålområde) fra 1 FL op til 10 FL og en "Acceptable Gain Range" (acceptabelt gain-område) fra 1 til 10 (Figur 7 viser f.eks. kanalen Grøn). Disse justeringer skal foretages for hver kanal (Grøn, Gul og Orange).

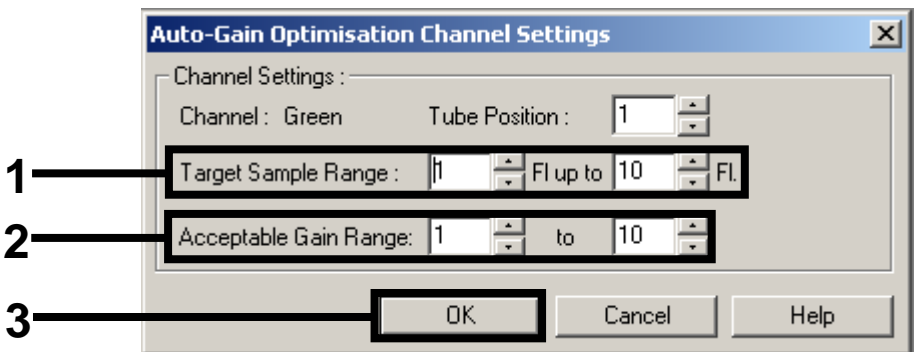

Figur 7. Justering af gain-optimering for kanalen Grøn. Disse justeringer skal foretages for hver kanal (Grøn, Gul og Orange).

10. Klik på knappen "Start" for at starte gain-optimeringen. Når gain-optimering af færdig, skal man klikke på "Close" (luk) for at vende tilbage til kørselsguiden (Figur 8).

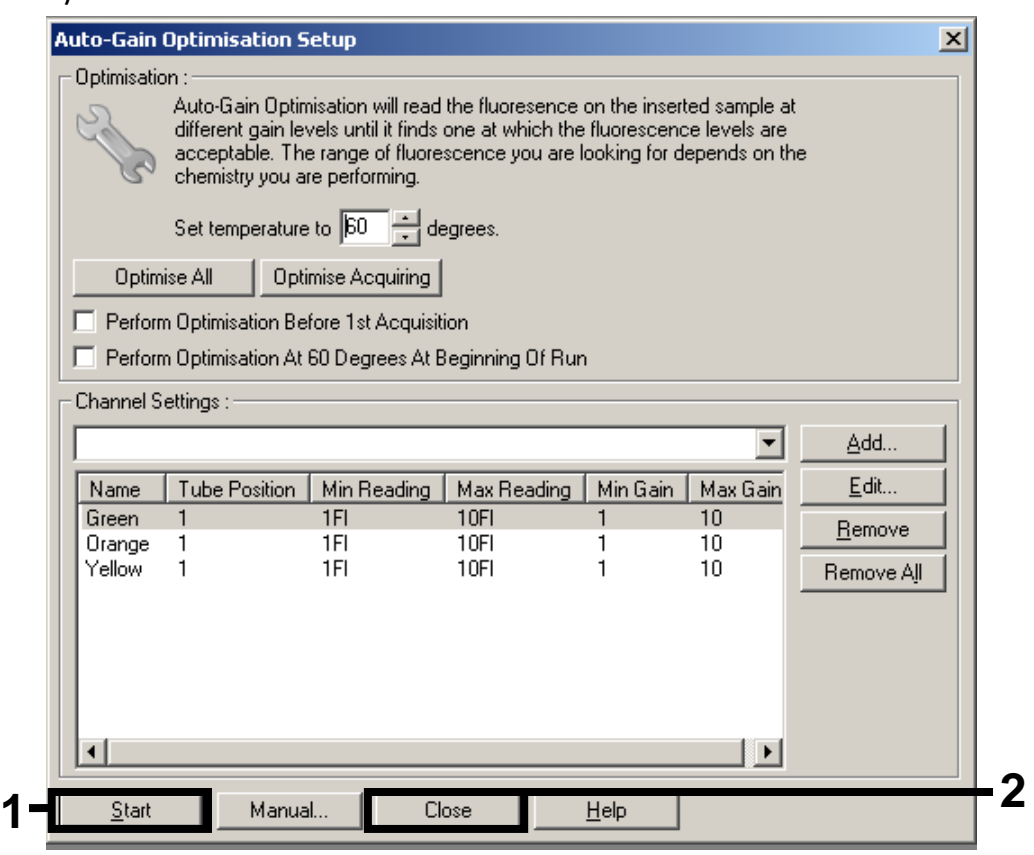

Figur 8. Gain-optimering.

11. Gain-værdierne, der bestemmes af kanalkalibreringen, gemmes automatisk og angives i det sidste menuvindue af programmeringsproceduren (Figur 9). Klik på "Start Run" (start kørsel).

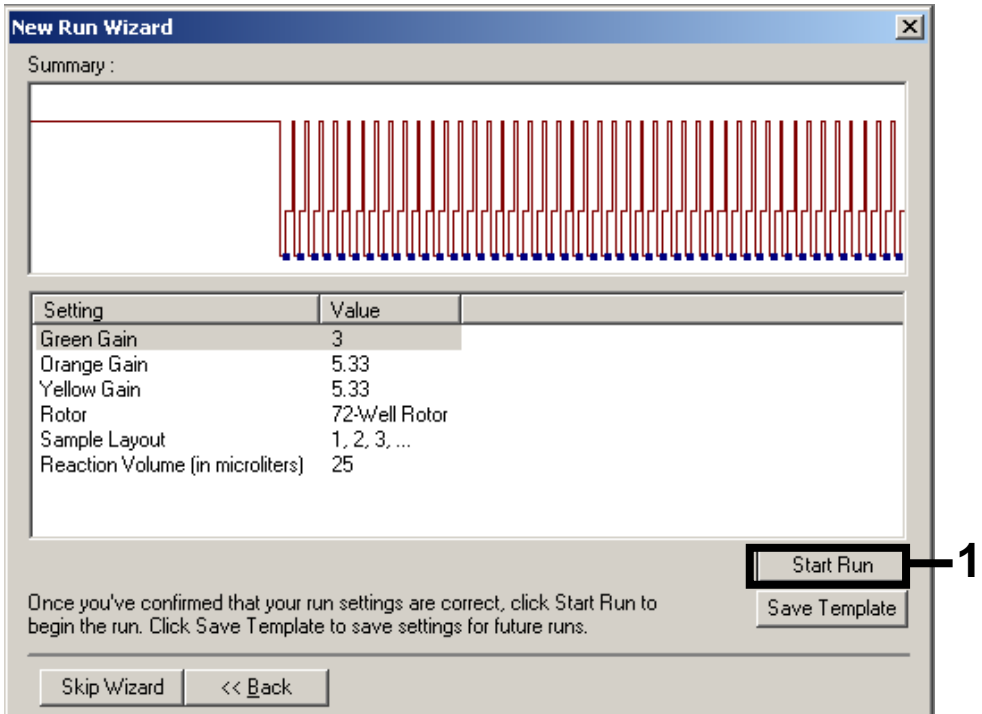

Figur 9. Start af kørsel.

- 12. Når en kørsel er blevet startet, importeres informationen fra cyklusfilen ved at klikke på knappen ("Open") (åbn), eller ved at redigere prøverne manuelt.
	-
- 13. For at få anvisning i tolkning af resultaterne se instrumentets brugervejledningen og det relevante QIAsymphony RGQ-applikationsark på www.qiagen.com/products/artusctngqsrgqkitce.aspx.

For opdateret licensinformation og produktspecifikke ansvarsfraskrivelser henvises der til den aktuelle håndbog eller brugervejledning til QIAGEN-kittet. QIAGEN kit-håndbøger og brugervejledninger kan findes på www.giagen.com eller kan rekvireres fra QIAGENs tekniske serviceafdeling eller den lokale leverandør.

Varemærker: QIAGEN®, QIAsymphony®, *artus*®, Rotor-Gene® (QIAGEN Group).

© 2013 QIAGEN. Alle rettigheder forbeholdes.

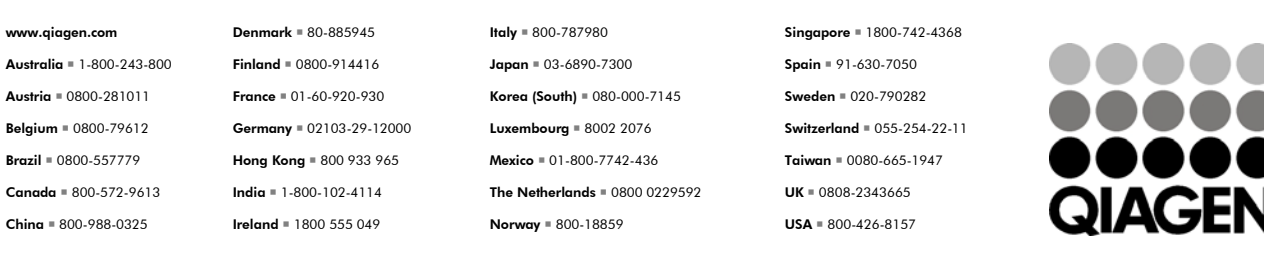

Sample & Assay Technologies